# **GUIDA PRATICA PER LA PRESENTAZIONE DELLE DOMANDE DI PARTECIPAZIONE AL CONCORSO PER L'AMMISSIONE AI CORSI DI SPECIALIZZAZIONE PER LE ATTIVITÀ DI SOSTEGNO – ANNO ACCADEMICO 2020/2021**

La procedura on line si articola in quattro fasi:

- 1. registrazione dei propri dati personali,
- 2. iscrizione al concorso e inserimento delle autocertificazioni dei titoli,
- 3. stampa della ricevuta di iscrizione al concorso,
- 4. pagamento della tassa concorsuale.

**Il portale delle iscrizioni on-line si aprirà alle ore 10.00 del 26 luglio 2021 e si chiuderà alle ore 13.00 del 26 agosto 2021 (termine perentorio).** 

**NOTA BENE**: i laureati all'Università di Pisa (o che, comunque, hanno usufruito in passato dei servizi web) devono **accedere direttamente alla fase 2**, cliccando sulla voce "Scelta del corso (Immatricolazioni)".

**Fase 1 – Registrazione dei propri dati personali** 

Collegarsi alla pagina web www.studenti.unipi.it e cliccare sulla voce "Registrati"

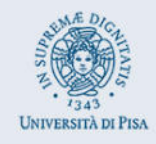

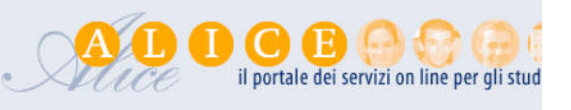

# Alice, il portale dei servizi on line per gli studenti dell'Università di Pisa

Dalla tua area riservata hai accesso alle funzioni web più importanti: dalla scelta del corso di studio all'iscrizione ai concorsi, dalla consultazione del tuo libretto al par Se devi recuperare le credenziali (nome utente e/o password) clicca qui.

Utilizza il menu in alto a destra per navigare nel portale, se sei uno studente immatricolato puoi accedere direttamente alla tua webmail istituzionale.

Accedi o registrati se se un n

#### Corsi di laurea e laurea magistrale

Per iscriverti a un concorso per l'ammissione a un corso di laurea ad accesso programmato, a un test di valutazione, o per immatricolarti, devi accedere alla tua area

Tutte le informazioni (scadenze e procedure) le trovi pubblicate sul portale Matricolandosi.

Se sei laureato in un corso di laurea triennale o magistrale, puoi stampare gratuitamente in qualsiasi momento il Diploma Supplement.

#### A questo punto, procedere con la

Registrazione nuovo utente

e inserire i dati personali richiesti dal sistema. Tenere a portata di mano il codice fiscale, un documento d'identità e il codice IBAN del proprio conto corrente.

#### Il sistema chiede l'inserimento del proprio codice fiscale

#### Codice Fiscale

Digitare il proprio codice fiscale oppure, in mancanza di codice fiscale italiano, selezionare la casella sottostante. Successivamente cliccare su avanti.

-Codice Fiscale

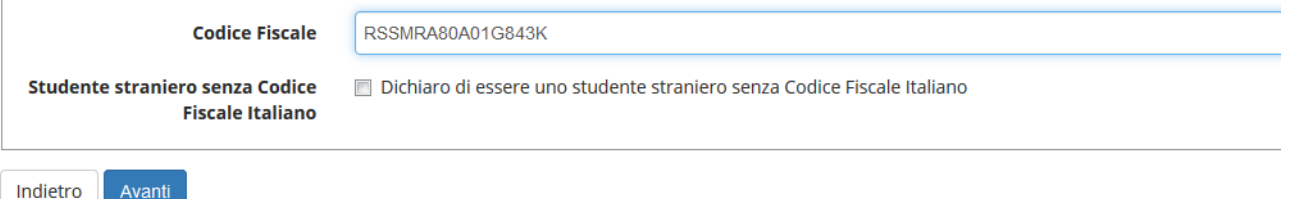

Se il sistema avverte che il codice fiscale inserito esiste già significa che la registrazione era già stata effettuata in passato e quindi dovranno essere recuperati nome utente e password già utilizzati per precedenti accessi (per il recupero vedi fase 2, pag. 4).

Dopo, viene proposta una videata nella quale vanno completati i dati relativi alla nascita (una parte dei dati viene già proposta sulla base del codice fiscale inserito)

## Registrazione: Dati anagrafici

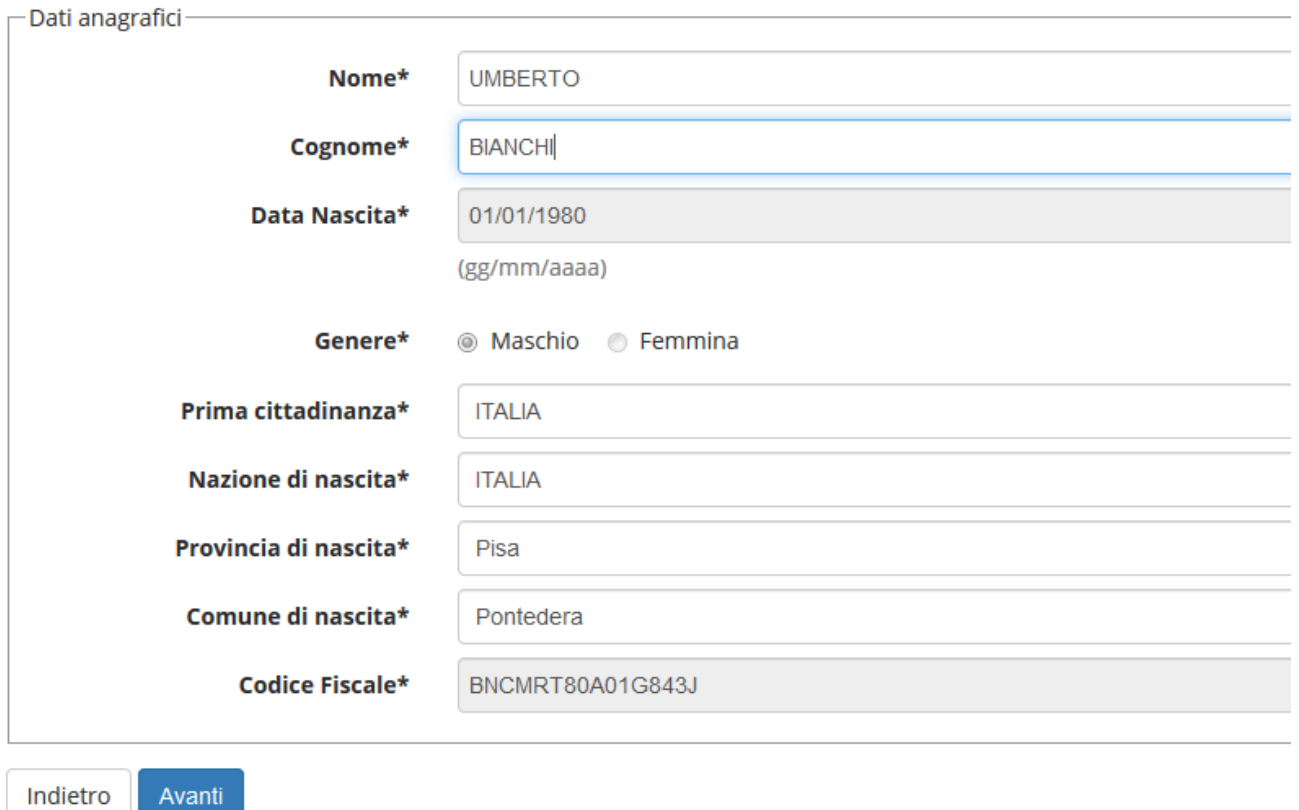

Vengono in seguito proposte altre videate dove si chiede l'inserimento dell'indirizzo di residenza, eventuale recapito, e-mail, telefono e le modalità di pagamento per eventuali rimborsi.

Dopo questi inserimenti, viene richiesta la scelta della password personale che, insieme al login (nome utente) che verrà rilasciato dal sistema, permette l'accesso alla propria pagina personale per poter procedere all'iscrizione al concorso e, in futuro, per accedere a tutti i servizi on line dell'Università di Pisa. La password deve rispettare i parametri indicati nella relativa videata, altrimenti il sistema dà un messaggio di errore e occorre procedere all'inserimento di una password nuova.

Al termine della registrazione, viene proposta la videata "Riepilogo registrazione" dove sono riepilogati i dati inseriti. È possibile confermare o modificare i dati inseriti.

Si raccomanda di verificare con attenzione i dati inseriti. Se non sono corretti, cliccare su

## Modifica Recapiti **Utilizza il link per modificare i Recapiti**

## e procedere alla correzione

Dopodiché compare il messaggio "Registrazione conclusa". Il sistema visualizza le chiavi di accesso ("nome utente" e "password") che sono inviate anche all'indirizzo di posta elettronica dell'utente (che deve essere fornito o aggiornato per le eventuali comunicazioni inerenti al concorso che l'amministrazione potrà inviare a ciascun candidato). A questo punto chi intende procedere immediatamente con la fase 2 di iscrizione al concorso deve cliccare sul pulsante "Accedi all'area riservata".

#### Registrazione: Registrazione Conclusa

La registrazione è avvenuta con successo!

Ti consiglio di stampare il promemoria.

Se sei uno studente ERASMUS INCOMING clicca qui per perfezionare l'immatricolazione.

#### Attenzione:

- · con la sola registrazione non sei iscritto ad alcun concorso di ammissione o test di valutazione
- · se vuoi perfezionare l'immatricolazione alla laurea magistrale non a ciclo unico devi seguire la procedura che trovi a questa pagina
- · l'accesso alla rete wireless dell'Università di Pisa sarà possibile solo dopo che avrai completato l'immatricolazione ad un corso.

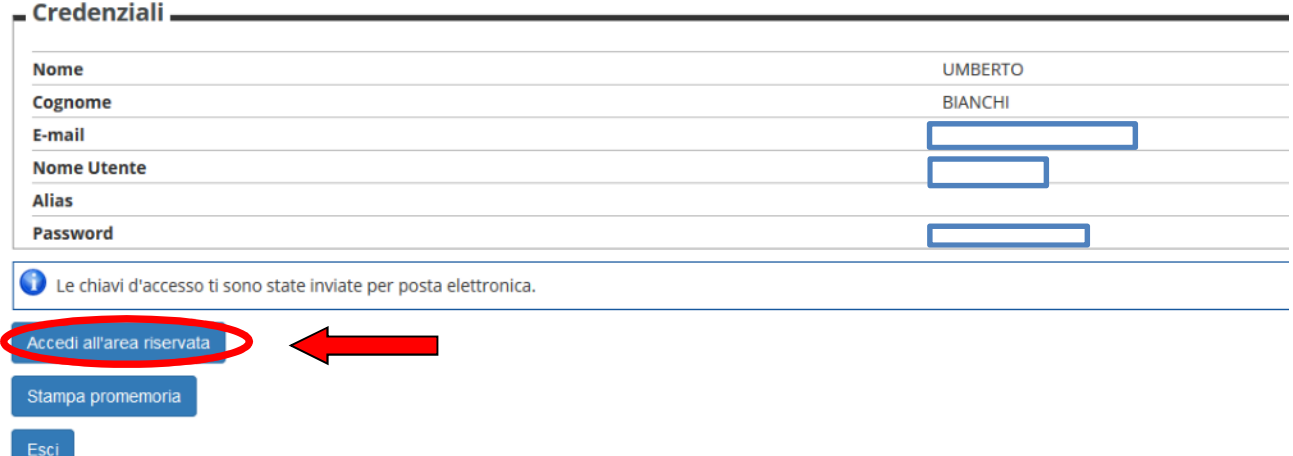

Se si intende accedere in un secondo momento, cliccare su "Esci". È consigliabile stampare il promemoria dove sono riportati i dati inseriti e, soprattutto, le chiavi d'accesso alla pagina personale.

#### **Fase 2 – Iscrizione al concorso e inserimento delle autocertificazioni dei titoli**

**Prima di iniziare la procedura di iscrizione al concorso, premunirsi dei seguenti documenti scannerizzati:** 

- **copia di un documento di identità fronte/retro (formato .pdf);**
- **autocertificazione dei requisiti d'accesso (allegato A al bando);**
- **autocertificazione dei titoli valutabili (allegato B al bando);**
- **(se di interesse) modulo per l'accesso diretto alla prova scritta senza sostenere il test preselettivo (allegato C al bando).**

**Ciascun documento deve riportare la firma originale (non copiata da scannerizzazione, non digitata al computer) e deve essere scannerizzato in un unico file che non deve eccedere la grandezza di 3 MB.** 

**Se sei già registrato nel sistema,** una volta entrato nella pagina web www.studenti.unipi.it, cliccare sulla voce

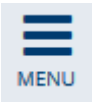

in alto a destra e poi su "Login" per poter accedere all'area riservata.

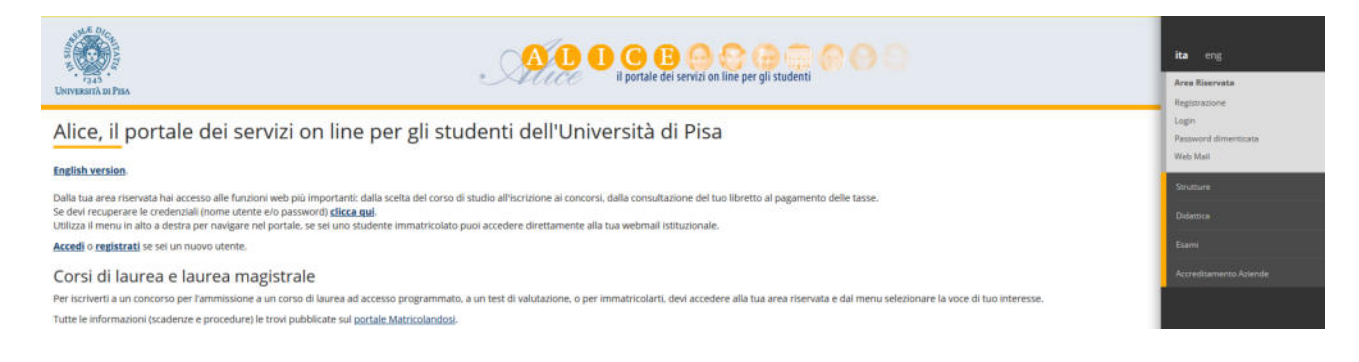

Il sistema chiederà l'inserimento di **"nome utente" e "password"**.

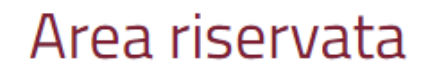

Per accedere al'area riservata è necessario autenticarsi con nome utente e password

> Servizio di recupero password

Nome utente

m.rossi181

Password

............

O Non ricordare l'accesso

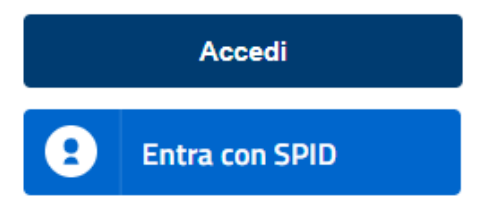

**ATTENZIONE: Se si è dimenticato il nome utente o la password**, **non** si deve procedere a una nuova registrazione: il sistema fornisce indicazioni sulla modalità di recupero utilizzando la funzione "password dimenticata". Per il recupero è sufficiente il Codice Fiscale e l'indirizzo mail.

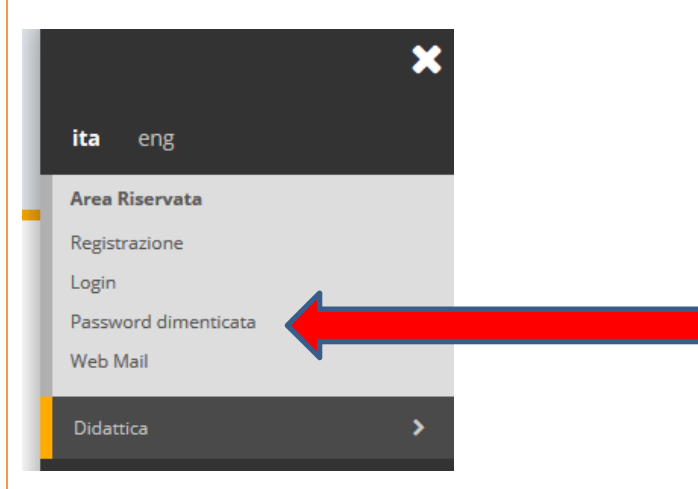

Se il codice fiscale e/o l'indirizzo mail non sono riconosciuti dal sistema oppure se hai bisogno di assistenza, segui le istruzioni riportate sotto "RECUPERO PASSWORD"

**NOTA BENE:** I laureati a Pisa sono invitati a consultare la voce **"Anagrafica"** per verificare che i dati presenti siano aggiornati e completi. Si raccomanda di aggiornare (se necessario) l'indirizzo di posta elettronica per le eventuali comunicazioni inerenti al concorso che l'amministrazione potrà inviare a ciascun candidato.

### **A questo punto occorre procedere con i seguenti passi:**

- se si è già stati iscritti a più di un corso di studi presso l'Università di Pisa, aprire una delle carriere
- cliccare sulla voce

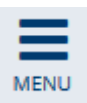

MENU in alto a destra,

## Cliccare quindi su "Segreteria"

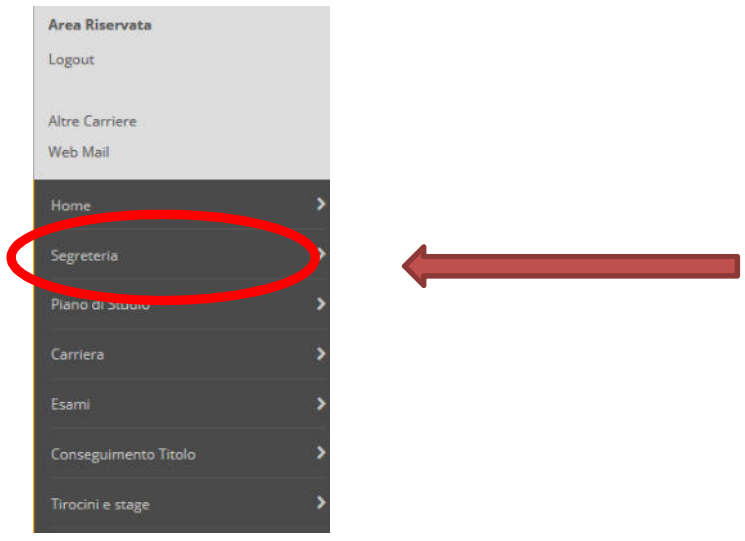

Cliccare sulla voce "Iscrizione concorsi" e poi sul pulsante "Concorsi"

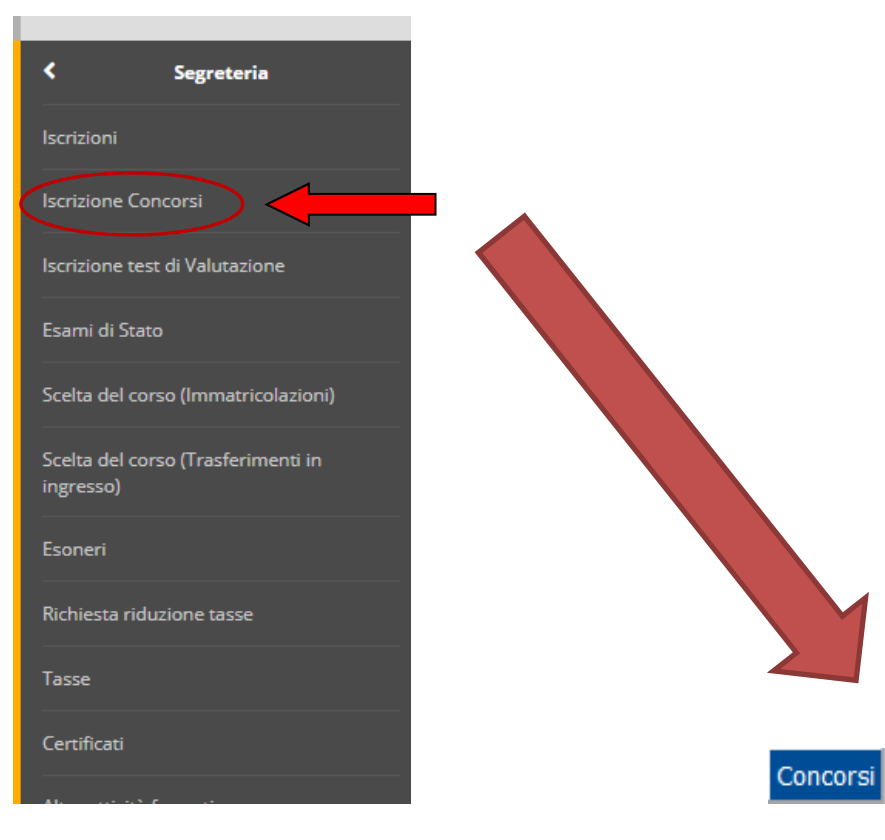

Selezionare "Specializzazione di attività di Sostegno" e poi il concorso cui si intende partecipare e cliccare "Avanti" per proseguire.

# Scelta tipologia corso -Scelta tipologia corso -Specializzazione di attività di Sostegno Corso di Laurea ○ Corso di Laurea Magistrale Indietro **Avanti**

# -Scelta del concorso-· Corso di Specializzazione per le attività di sostegno nella Scuola dell'Infanzia Indietro **Avanti**

Viene proposta la schermata "Conferma scelta del concorso". Se la scelta è giusta cliccare su "Conferma e prosegui", altrimenti "Indietro" per cambiare la scelta. Cliccare "Avanti" nella schermata "Altro" (per il dettaglio e le date delle prove, consultare il Bando di concorso)

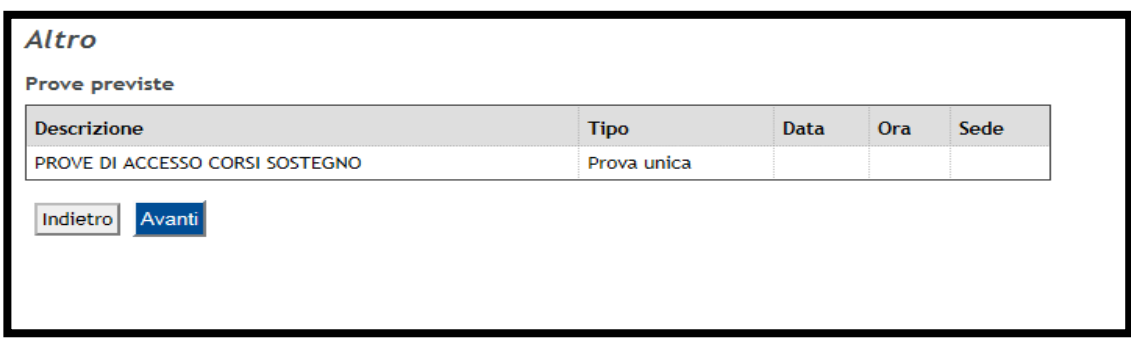

Viene ora proposta la schermata per l'inserimento delle autocertificazioni dei titoli. I documenti da caricare obbligatoriamente sono tre:

- L'autocertificazione dei titoli d'accesso (ALL. A al bando)
- L'autocertificazione dei titoli valutabili (ALL. B al bando)
- Copia di un documento di identità in corso di validità.

Scelta del concorso

I tre file devono essere caricati in formato PDF. Trattandosi di autocertificazioni, la firma deve essere autografa (non digitare nome e cognome col computer, non incollare in fondo al documento una firma già scannerizzata), scannerizzare il documento in formato PDF e caricarlo secondo la procedura sotto descritta. Ciascun file da caricare non deve superare le dimensioni di 3 MB.

**ATTENZIONE**: il caricamento dei tre file è obbligatorio. Nel caso in cui non ci siano titoli valutabili da dichiarare, caricare comunque il file relativo all'Allegato B vuoto.

**SE RICORRE IL CASO**, caricare in questa stessa pagina il **per l'accesso diretto alla prova scritta senza sostenere il test preselettivo (allegato C al bando), seguendo le stesse indicazioni riportate per gli altri allegati.**

## Per caricare i file, cliccare sulla voce "SI" e poi "Avanti"

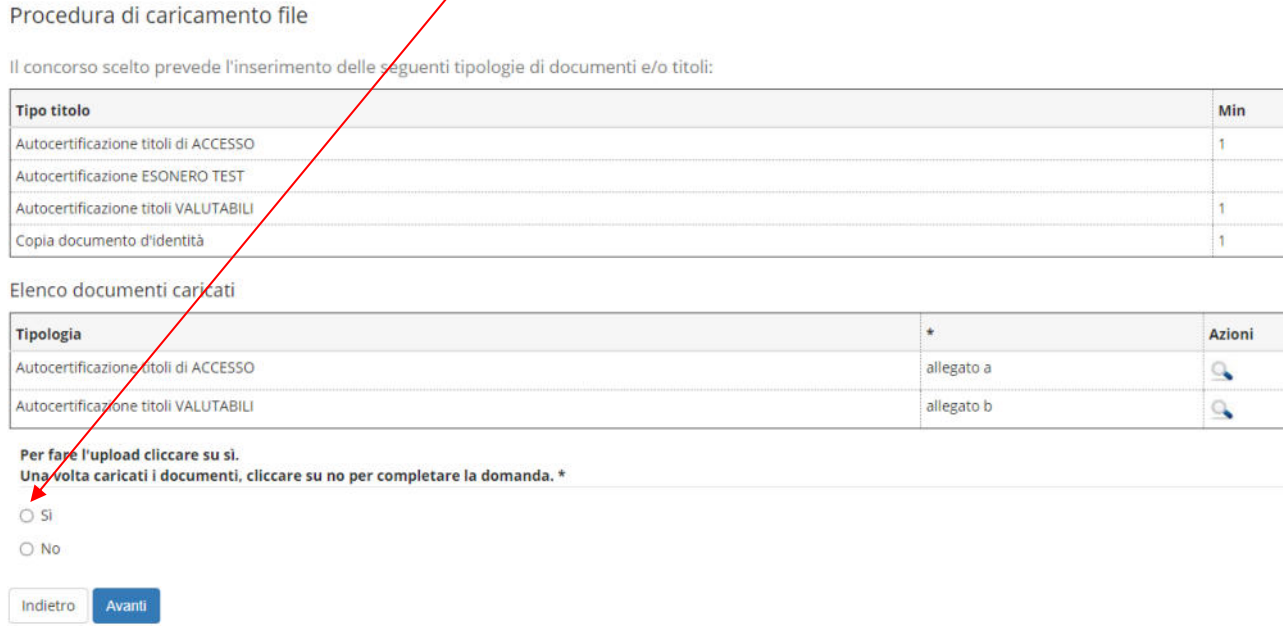

Selezionare nel menù a tendina "Autocertificazione titoli d'accesso", riempire il box sottostante e poi cliccare su "Scegli file" e inserire l'autocertificazione:

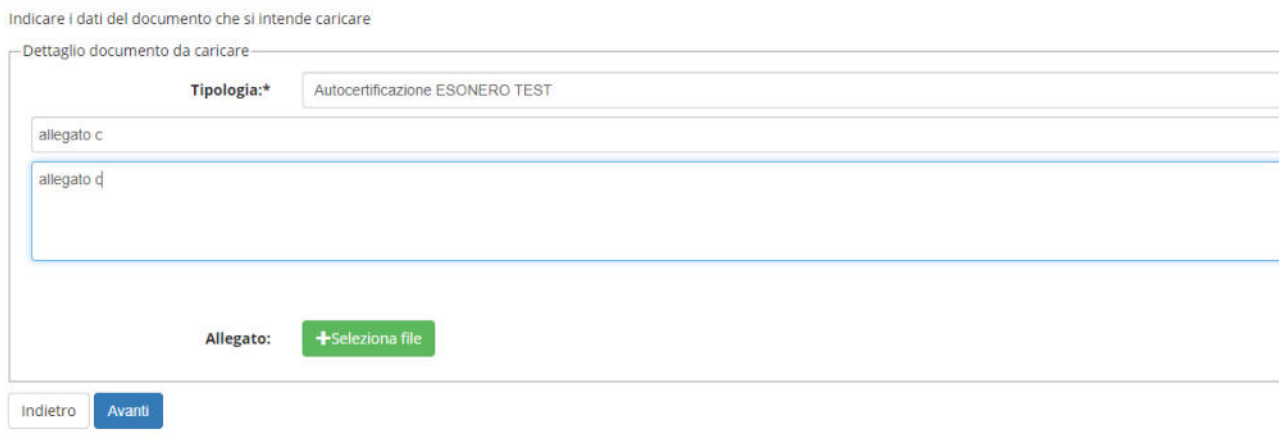

ATTENZIONE: inserire il giusto file alla relativa voce. Prestare attenzione a non invertire gli inserimenti. Una volta inserito il documento, cliccare su "Avanti"

Ripetere la procedura per l'autocertificazione dei titoli valutabili e per il documento di identità e, eventualmente, per la richiesta di esonero dal test.

## Alla fine, per passare alla pagina successiva selezionare "NO" e poi "Avanti"

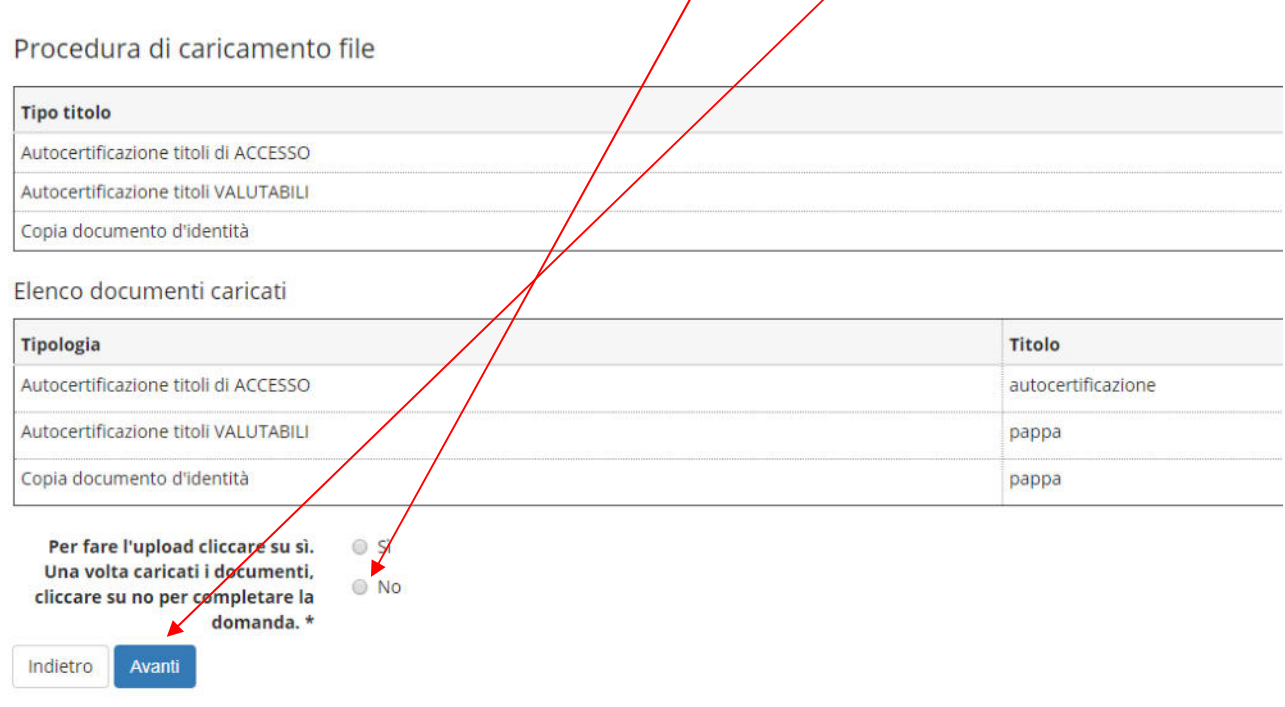

Alla fine viene proposta una schermata di riepilogo per la conferma della scelta del concorso. Se tutto va bene, cliccare su "Conferma", altrimenti "Indietro".

**Fase 3 – Stampa ricevuta di iscrizione al concorso** 

Viene proposto il riepilogo dell'iscrizione al concorso, che conferma che la procedura di iscrizione si è conclusa con successo.

Cliccare sul pulsante "Stampa domanda di ammissione" per aprire e stampare la **ricevuta di avvenuta iscrizione al concorso. Tale ricevuta è il documento che dimostra l'avvenuta iscrizione.** 

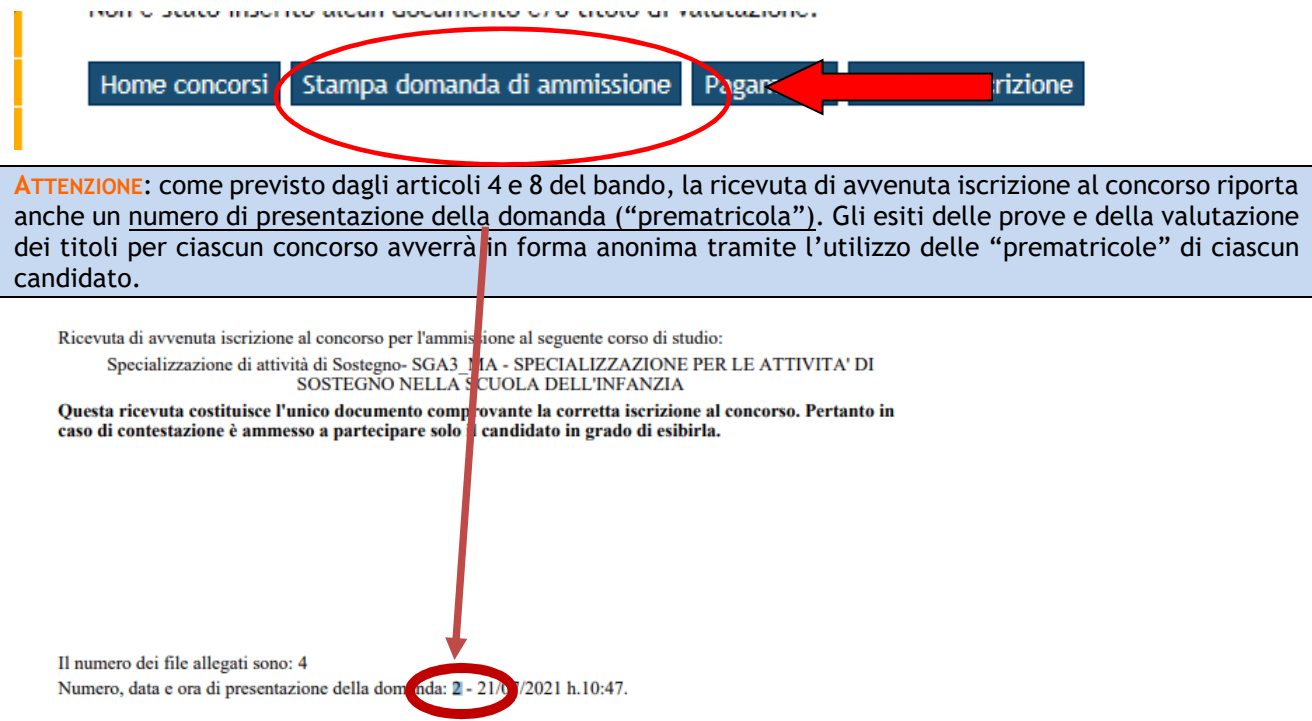

In applicazione del D.L. n.196 del 30/06/2003 'codice in materia di protezione dei dati personali' si informa che i dati personali raccolti dall' Universita di PISA<br>(TWIN) - 20/07/2021, titolare del trattamento, saranno ut

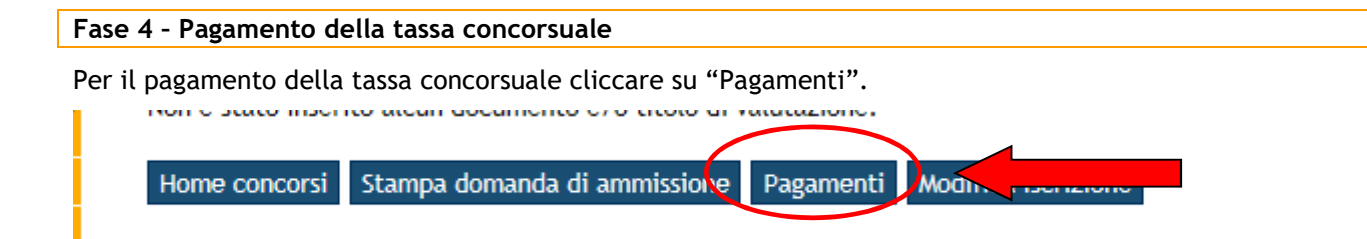

Il pagamento della tassa concorsuale avviene tramite PagoPA, il nuovo sistema realizzato dall'Agenzia per l'Italia Digitale (AgiD) per favorire e rendere più agevoli i pagamenti verso la pubblica amministrazione. Si rimanda alla pagina web https://www.unipi.it/index.php/tasse-e-diritto-allo-studio/item/15414 pagamento-tasse per ulteriori informazioni in merito.

A procedura completata, per modificare dati già inseriti cliccare su "Modifica iscrizione".

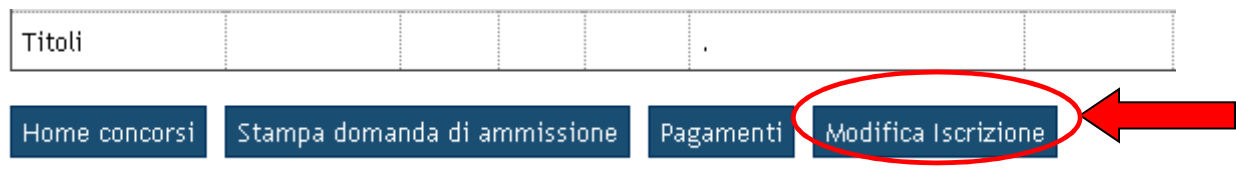

### **ATTENZIONE**

**Chi vuole iscriversi a un altro concorso per il sostegno deve ripetere la procedura telematica ripartendo dalla Fase 2.**